How to download purchased music from your email client on your iOS device and add it to the iQ Player app

- 1. In your iOS device's email client, open the email from PianoDisc that has a zip file attachment. This file contains the songs that you purchased.
- 2. Open the email and select the zip file to download it onto your device.
- 3. After the zip file has finished downloading, press the "Downloads" button in the top right corner. This will open the Files app.

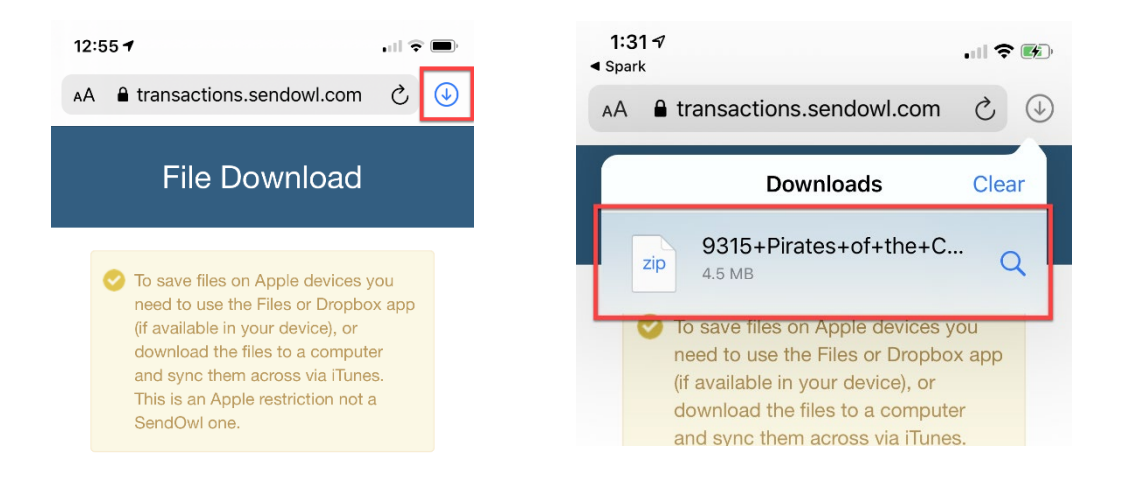

4. While in the Files app, tap and hold the zip file you just downloaded to show additional options. Select "Share" at the bottom of the list to bring up the Share Sheet.

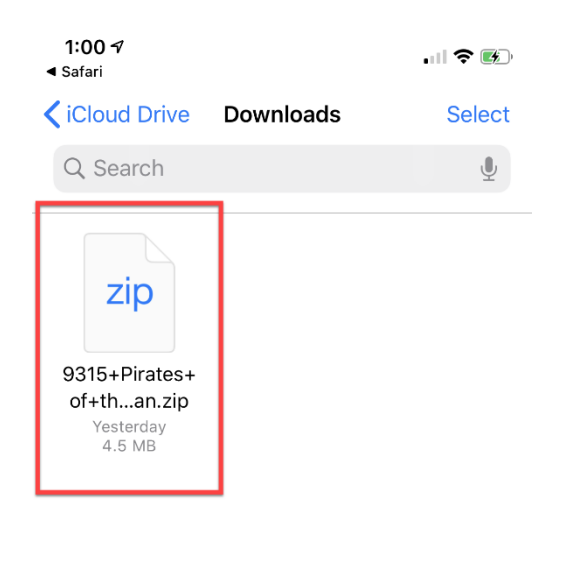

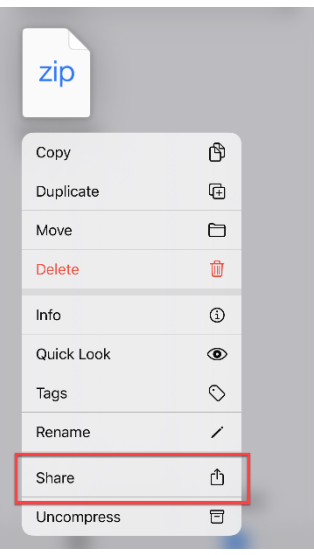

5. Scroll to the right of the apps list until you see "More" and tap to open it. This will open the apps list. Scroll down the apps list until you see "Copy to PD iQ" and tap it. This will open the iQ Player App and add your music.

**Note**: there may be "PD iQ" option in the list in addition to "Copy to PD iQ". **Only use "Copy to PD iQ"**.

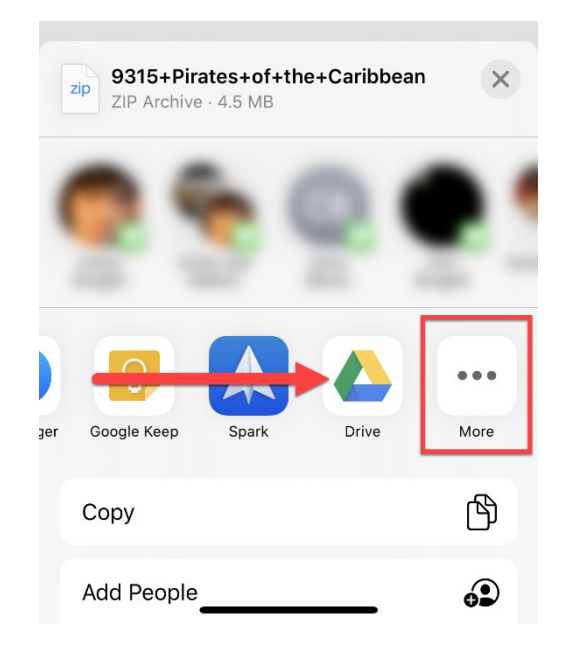

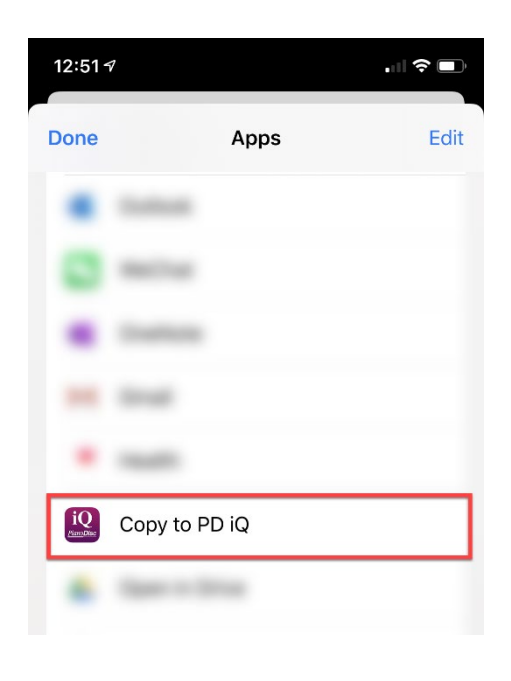